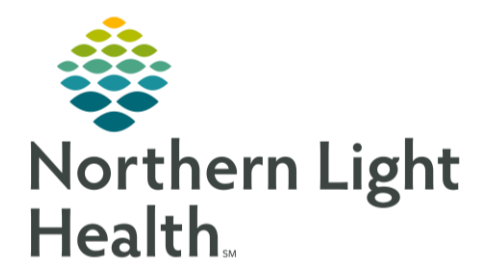

## **From the Office of Clinical Informatics Quick Reference Guide (QRG) Netsmart - Document an Assessment**

May 5, 2023

This Quick Reference Guide (QRG) reviews documenting an assessment in Netsmart

## **Common Buttons & Icons**

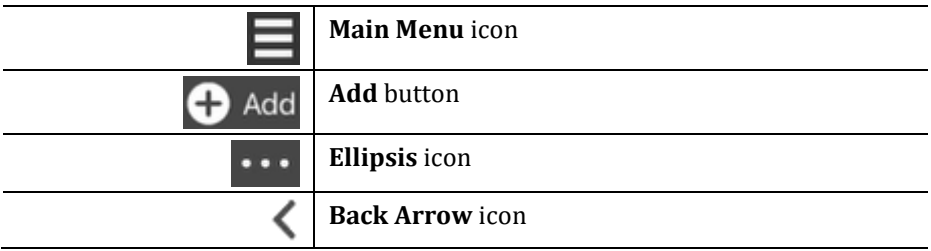

## Document an Assessment for an Open Chart

- $\triangleright$  From the Today Screen in Netsmart
- Tap the Main Menu icon; then tap Open Charts. The Open Charts screen appears.  $STEP$  1:
- STEP 2: Tap your patient's name, if needed.
- STEP 3: Tap Assessment. The Assessment screen opens.
- Tap the Add button located at the bottom-right. STEP 4:
- Fill out the New Assessment window's fields as appropriate. STEP 5:
- **NOTE:** The Resource Type and Date fields automatically populate and cannot be changed.
- **NOTE:** You need to make a D/T Summary selection when documenting an assessment for discharge or transfer.
- STEP 6: Tap DONE. The assessment form opens.
- The list on the left displays in sections that require documentation. **NOTE:**
- A section's required items are outlined in orange in the right-hand pane. **NOTE:**
- STEP 7: Complete each required section.
- **NOTE:** Consider the following when completing the assessment sections:
	- a) The pill shaped icons beside each Assessment section represent their completion status. When a section has not been started, its pill appears gray. When a section has been partially completed, it displays as half green. Finally, when a section is complete, its pill is fully green.
	- b) A general progress bar appears at the bottom of the list. Once the progress bar is filled in fully, you have completed all of the required sections in the assessment.
	- c) Most sections include an arrow to the right of their title. This indicates that the section contains at least one subsection.
- d) Within a subsection, tap the Back Arrow icon to save your documentation and return to the full assessment.
- e) You can add sections that are not included in the current assessment template if needed. For detailed instructions, refer to the following subsection titled "Manually Add Sections to an Assessment".
- STEP 8: When you are viewing the full assessment, tap the Back Arrow icon at the top left of the screen to save the documentation.
- Tap the Back Arrow icon once again to return to the Open Charts screen. STEP 9:
- Verify that your patient's Assessment section displays as 100%. **STEP 10:**

## **Manually Add Sections to an Assessment:**

If a section you would like to document is not included in the assessment template you chose, you can manually add it. Follow these steps to add sections.

- From the Assessment screen: ➤
- STEP 1: Tap the Ellipsis icon at the bottom-right of the screen; then tap Show Details. All inactive assessment sections appear in the section list.
- STEP 2: Tap the appropriate section in the list.
- You may need to tap its subsections until you reach the end of its section hierarchy. You **NOTE:** can activate the section (Step 3) once the main pane changes from the previously selected section to a grayed-out version of the inactive section.
- $STEP_3$ : Tap the Ellipsis icon once again; then tap Activate.
- STEP 4: Tap For this assessment only.
- $STEP$  5: Repeat steps 2-4 as needed for any additional sections.
- STEP 6: Tap the Ellipsis icon once again; then tap Hide Details to hide the inactive sections in the list.

For questions regarding process and/or policies, please contact your unit's Clinical Educator or Clinical Informaticist. For any other questions please contact the Customer Support Center at: 207-973-7728 or 1-888-827-7728.